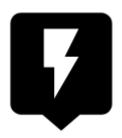

# **Quick New Point**

#### **About**

Quick new point is designed for situations when you need to add more similar points at once or repeatedly during a time period.

### 1. Define a new quick point

Before adding a quick point it is necessary to define it - point definition enables easy sorting points into logical groups:

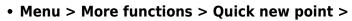

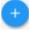

• a new quick point definition dialog opens:

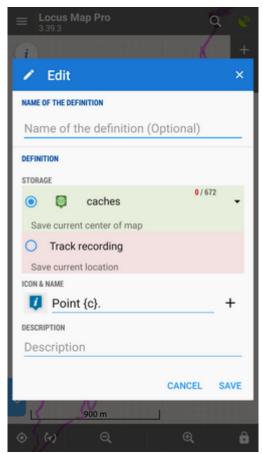

- Name of the definition optional, can be left empty
- **Storage** either a *point folder* can be used already existing or created a new one or the quick point can be saved as a part of *track recording*
- Icon & Name points can have its designated icon (otherwise the will inherit the folder icon).

The name can include special parameters (tap + button):

- name {c} inserts a counter of points in folder
- name {c1} inserts any increasing number
- ∘ *name* {*t*} inserts a time stamp
- name {text} enables inserting editable text before saving
- **Description** optional description of point

#### 2. Add quick points on map

- Center your position or shift the map screen center cross to the position where you want to place the point.
- Call Quick new point function Menu > More functions > Quick new point and tap on a previously created point definition

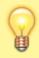

It is very handy to place the Quick new point button into the function panel >>

https://docs.locusmap.eu/ Printed on 2024/04/16 07:33

## **Organizing definitions**

It is possible to edit, move or delete quick point definitions:

• Long-tap the definition icon and select from popup menu of actions:

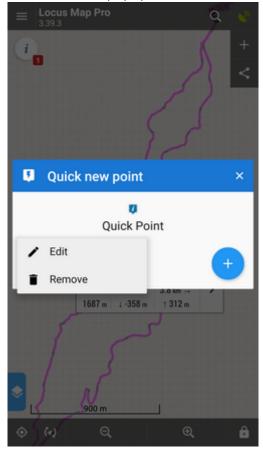

From:

https://docs.locusmap.eu/ - Locus Map Classic - knowledge base

Permanent link:

https://docs.locusmap.eu/doku.php?id=manual:user\_guide:points:quick\_add

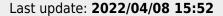

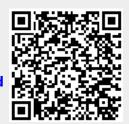